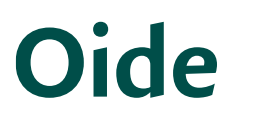

Tacú leis an bhFoghlaim Ghairmiúil i measc Ceannairí Scoile agus Múinteoirí

Supporting the Professional Learning of School Leaders and Teachers

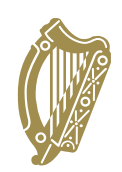

# Zoom Troubleshooting Guide for Teachers

# **Terminology**

- **Zoom WebApp** Zoom when accessed through the website. (In browser e.g. Chrome, Safari etc.) Please note Zoom WebApp lacks a lot of features offered by Zoom Client.
- **Zoom Client** This is the windows/mac application that is downloaded automatically when you join a meeting on a computer. This is the best version to use.

### Accessing settings

*Zoom client (PC and Mac application)*

- From Home screen: Click the **cog** in the top right.
- In meeting: Click on the **green shield** in the top left, then the **cog** in the top right of the window that opens.

#### *Android / iOS*

• From Home Screen: Click the **Settings** button in the bottom right.

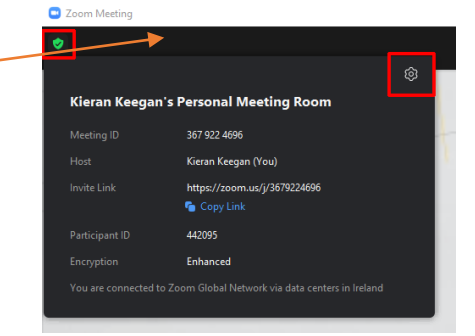

• In meeting: Tap the screen to bring up buttons. Click the **More** button in the bottom right. Then click **Meeting Settings**.

#### *WebApp*

• WebApp does not offer the same settings. Please download Zoom Client instead.

### Audio issues

- Ensure you are not muted by clicking the **Mute**/**Unmute** button in the bottom left of the meeting. *(The hotkey is Alt + A)*
- In Audio settings, click **Test Speaker** and make sure you hear the tone. If you do not, change the selected speaker by clicking on the dropdown to the right of the **Test Speaker** button. Repeat the test until you find the correct output.
- Click on **Test Mic** and speak. You should hear yourself. If you do not, open the drop-down menu and cycle through the microphones until you find the correct one.
- Use earphones/headphones to ensure you do not echo. Echo is caused when your microphone picks up the output from your speakers.

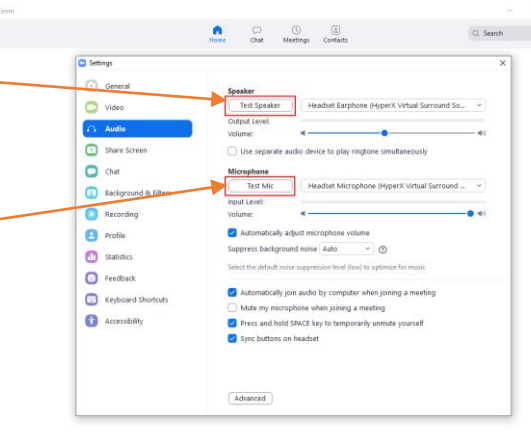

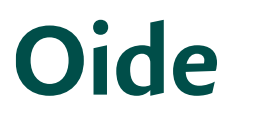

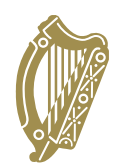

## Video issues

- Ensure you have video enabled by clicking the **Start video** button in the bottom left of the meeting. *(The hotkey is Alt + V)*
- When starting zoom, make sure you select **Allow camera access**
- In video settings, ensure the correct camera is selected using the drop-down menu.
- Here you can also **enable** or **disable HD**, **adjust for lowlight**, or **Touch up your appearance**. *Note: These settings will take more bandwidth to use. i.e. If your connection is bad, disable them.*

# Connection issues/lagging/freezing

*Zoom Client / mobile*

- Check your connection, ensure others are not streaming/downloading on the same Wi-Fi.
- If possible, use a wired connection. (Ethernet)
- Disable **HD** and **Touch up my appearance** in your video settings

## *Zoom Webapp*

- Click **More** on the bar across the bottom of the zoom screen
- Click Disable video receiving

# Update zoom

- A lot of issues are caused by having older versions of Zoom
- Please ensure you keep Zoom Client for Meetings updated after installing. Instructions on how to update can be found in the following link: How to [Update](https://support.zoom.us/hc/en-us/articles/201362233-Upgrade-update-to-the-latest-version) your Zoom Client

Zoom Client

- From the home screen, click on the profile button in the top right
- Select Check for update.
- Zoom will tell you that you have the current version or give you a download button. If so, click **Download**
- Zoom will now install the update and then return you to the home screen.

### *Android/iOS*

- Select **Settings** from the bottom bar
- Select **About** and then **Version**
- Zoom will either install the update or tell you **Zoom is up-to-date**